## Q スリーブ図を作成するには

## A レイヤー、クリップを使い図面の表示を制御します

レイヤー制御により設備を非表示にし、建築図、スリーブだけを表示します。フロアが重ねられている場合はクリップを使 用し必要な範囲を表示します。ここでは新しくレイアウトを追加してスリーブ図を作成する手順について記述します。

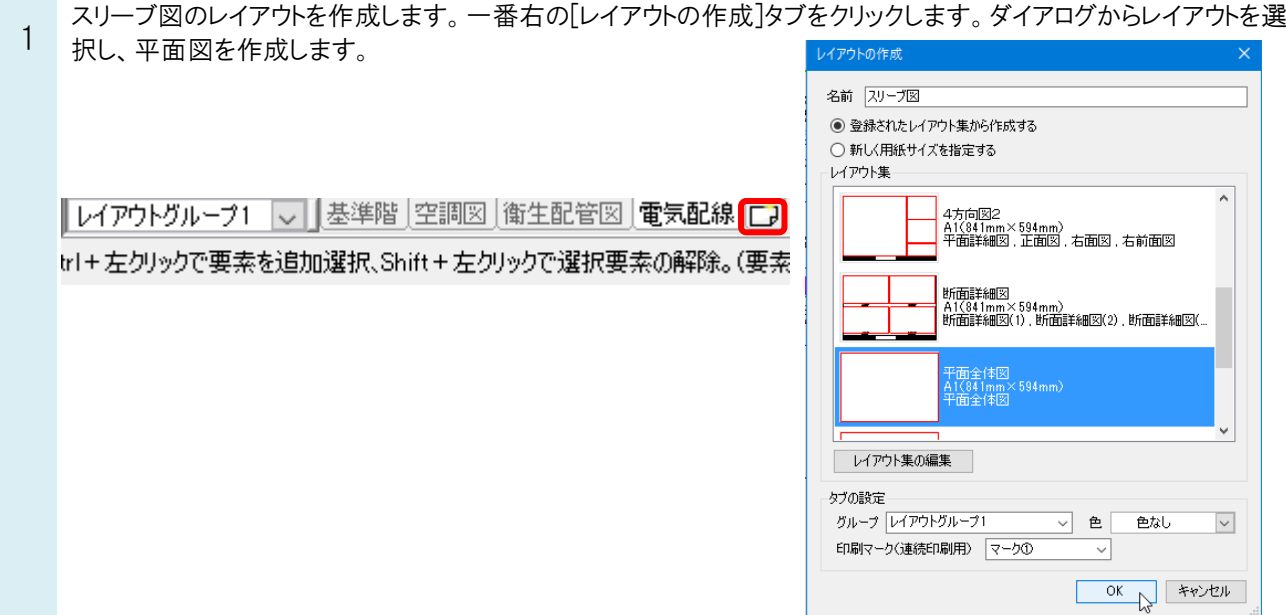

- [レイヤー一覧]で必要のないレイヤーを非表示にします。
- 2 ※図面から非表示にする要素を選択し、コンテキストメニューの[その他]-[レイヤー非表示]からも変更できます。

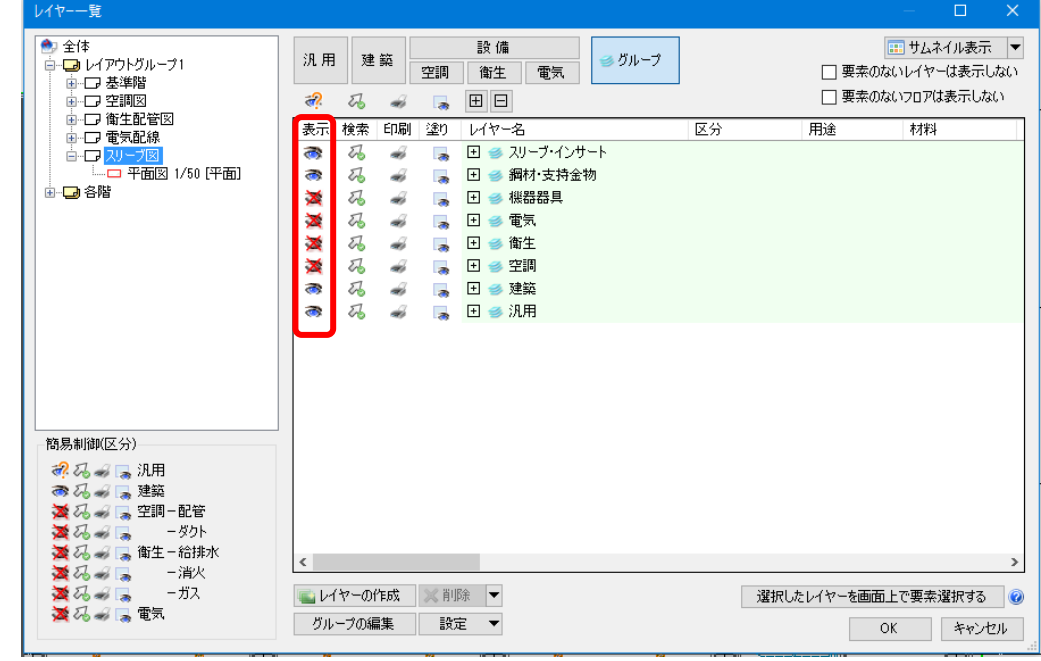

フロアが重ねられている場合は、[クリップ]コマンドを使用して1フロアごとの表示にします。ビューメニューから[クリッ 3 プ]を選択します。表示高さを入力し、平面図で範囲を指定します。 高さ Dmm  $\overline{\phantom{a}}$  4FL  $\overline{\phantom{a}}$   $\overline{\phantom{a}}$   $\sim$   $\overline{\phantom{a}}$  0 mm  $\overline{\phantom{a}}$  5FL  $\overline{\phantom{a}}$ 

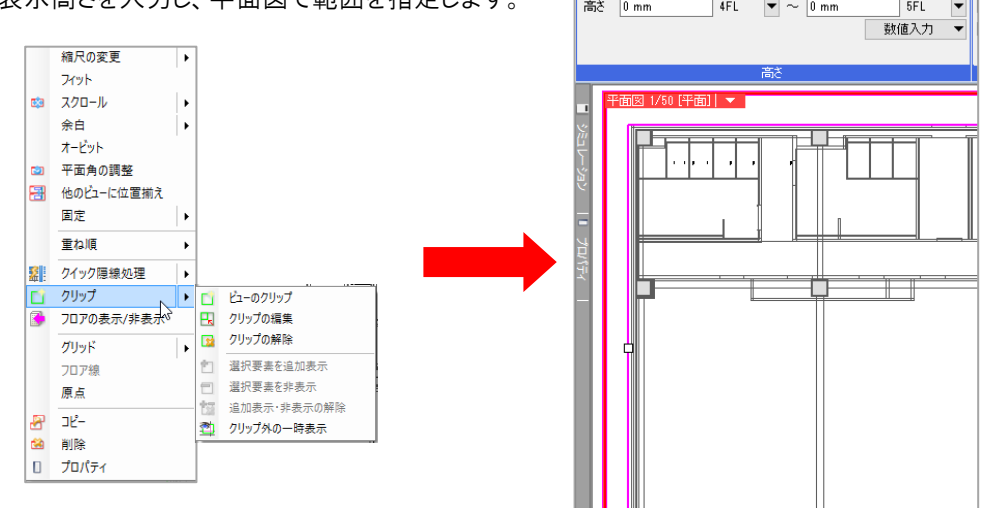

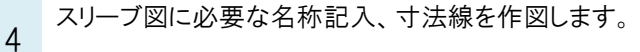

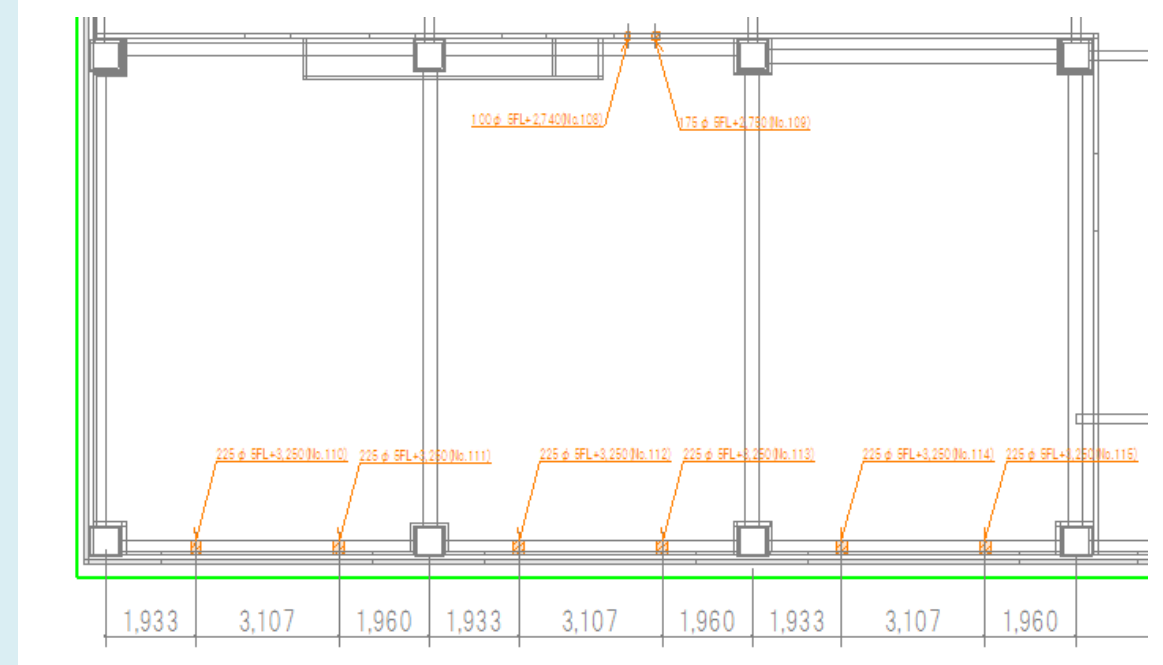